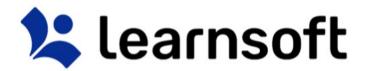

# Learning Management System ("LMS")

User Manual: Instructor

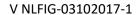

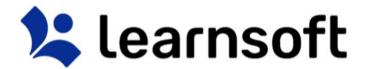

## **INTRODUCTION**

This guide provides information on how to use the Learnsoft Learning Management System's (LMS) new, Task-Centric approach and updated design specifically focusing on functions for the *Instructor*. The system has been enhanced to make the Instructor experience more intuitive and give you quicker access to update rosters and complete courses.

This guide assumes you have already had experience with the system as a *User*. If not, please see the *Learning Management System ("LMS")* – *User Manual: Standard User*. Only Instructor-related tasks, functions and features will be highlighted in this guide.

## **OVERVIEW TAB – INSTRUCTOR VIEW**

Upon logging in you will be presented with an "Overview" of your LMS course and assignment data as a User. To see the *Instructor* View, click on the **Group** dropdown box in the upper right hand corner and select *Instructor*.

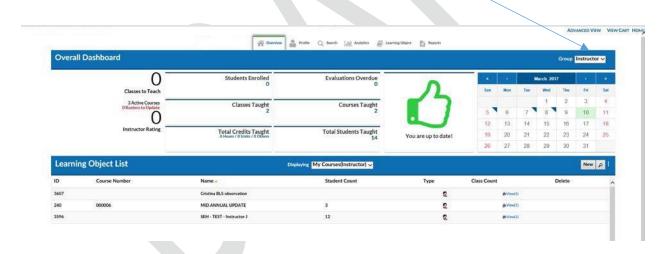

The top section, **Overall Dashboard** provides key *Metrics* pertaining to your role as an *Instructor* and includes: Total Active Courses, Students Enrolled, Students Taught, Evaluations Overdue, Courses & Class Instances Taught and left to teach, Credits Taught, and, if your organization provides it, an Instructor Rating, based on completed student evaluations.

By default, the bottom Section, **Learning Object List**, provides listing of all the courses for which there are classes with you as an Instructor. It can also display *Class Roster* (**Session List**) information.

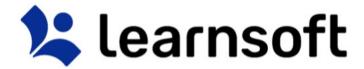

## Overview Tab - Instructor View - Overall Dashboard - Status Icon

The Status Icon allows the *Instructor*, in a single glance, to see if they and their students are up-to-date or overdue in completing learning related tasks (At this point, this focuses solely on Roster completions).

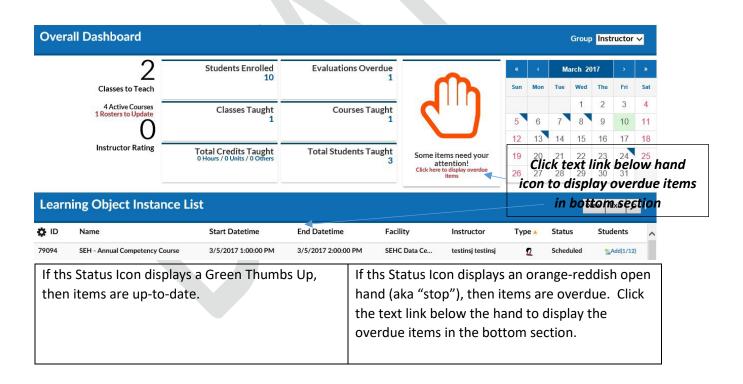

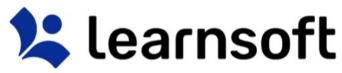

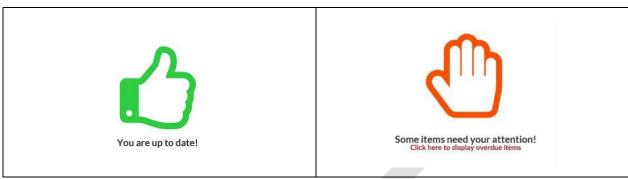

Overview Tab - Instructor View - Overall Dashboard - Metrics

The top left section of the **Overall Dashboard** provides *Instructor Metrics*, a numerical listing of your key statistics related to your role as an instructor.

The Classes to Teach, Active Courses and Rosters to Update *Metrics* in the upper left hand corner of the **Overall Dashboard** are hyperlinks. Click on the associated number to drill down to specific information, which will be shown in the bottom **Learning Object List** section.

For example, if you click on the **"2"** Classes to Teach hyperlink, the bottom section will update to a **Learning Object Instance List** show you a listing of the Class instances which are upcoming and for which you are listed as an Instructor.

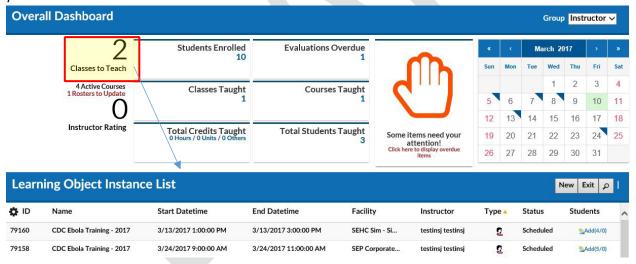

Overview Tab - Instructor View - Dashboard Key Metrics

| 2<br>Classes to Teach | Classes to Teach – Hyperlink to a <i>Class</i> listing (Learning Object Instance List) which contain class instances in a scheduled status for which you are listed as an Instructor and which have not yet occurred.                   |  |
|-----------------------|----------------------------------------------------------------------------------------------------|--|
| 4 Active Courses      | Active Courses – Hyperlink to a <i>Course</i> listing (Learning Object List) which contain class instances in a scheduled status for which you are listed as an Instructor (Note: A single course may contain several class instances). |  |

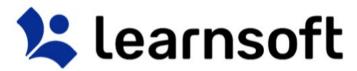

| 1 Rosters to Update                                  | Rosters to Update - Hyperlink to a <i>Class</i> listing (Learning Object Instance List) which contain class instances in a scheduled status for which you are listed as an Instructor and which have already occurred. From here, you may access, update and complete the roster and close the class instance. |
|------------------------------------------------------|----------------------------------------------------------------------------------------------------|
| O<br>Instructor Rating                               | Instructor Rating— If your organization uses a singular rating system, this will provide your rating from a scale of 1 -5 (0 indicates no rating given)                                                                                                    |
| Students Enrolled<br>10                              | <b>Students Enrolled</b> – A count of the number of students currently in the "Enrolled" status for active classes for which you are the instructor.                                                                                                    |
| Evaluations Overdue<br>1                             | <b>Evaluations Overdue</b> – A count of Evaluations for classes you have already taught which your students have not yet completed but whose evaluation deadline has passed.                                                                                                    |
| Classes Taught<br>1                                  | Classes Taught – A total count of the Class Instances you have taught.                                                                                                    |
| Courses Taught                                       | <b>Courses Taught</b> – A total count of the Courses with instances you have taught. (Note: A single course may contain several class instances).                                                                                                    |
| Total Credits Taught<br>0 Hours / 0 Units / 0 Others | <b>Total Credits Taught</b> – A breakdown of assigned credits to courses you have taught by hours / units / others (other credits).                                                                                                    |
| Total Students Taught<br>3                           | <b>Total Students Taught</b> – A count of students that have taken class instances which you have taught.                                                                                                    |

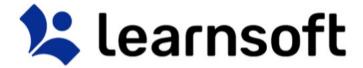

# Overview Tab- Instructor View - Progress Report - Calendar

The Calendar in the top right corner displays the current month. A blue triangle will appear on days where there are class instances for which you are listed as an Instructor. You can quickly view summary information by rolling your mouse over the specific day.

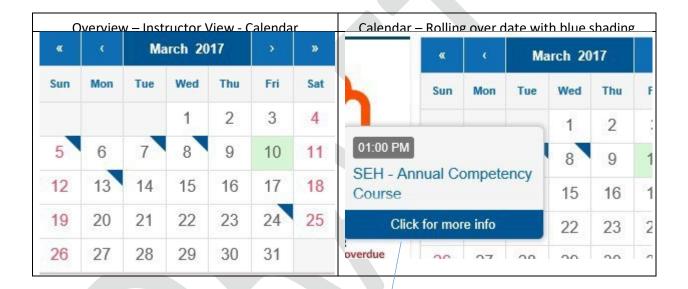

Click the rollover popup to bring up additional course details for all courses you are teaching that day (Scroll to see courses and click the **Back** button to return to the calendar).

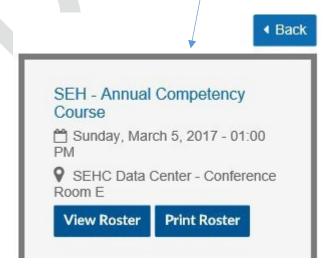

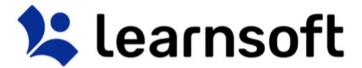

#### PRINT REPORT - Class Roster

Print Roster
Click the Print Roster button to launch a printable Class Roster report in a new window.

Click the **Print** icon to print to .pdf file which can be sent to the printer and brought to class for attendance.

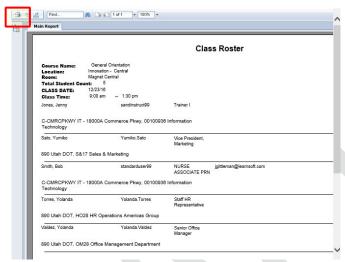

View Roster

Click the View Roster button, the screen will refresh and the Class Roster (Session List) will display in the bottom section.

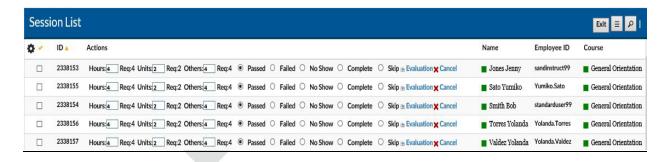

For Additional Roster Functions including updating user status, see the Learning Objects Tab Section.

Overview Tab — Instructor View — Learning Object List

The default view of the bottom section of the Instructor View of the Overview tab is the **Learning Object List** displaying "*My Courses (Instructor)*". This is a listing of all the Courses for which you are listed as an instructor on at least one of the associated class instances.

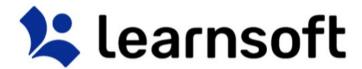

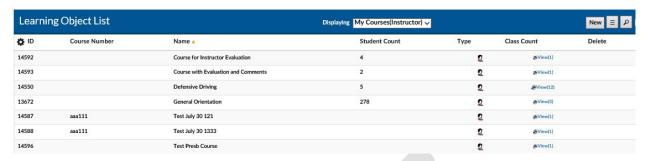

There are a number of options to help find the specific course you wish to view:

**Sort** the instance list by Column by clicking on the associated Column Header. A single click sorts in ascending order; a second click sorts in descending order.

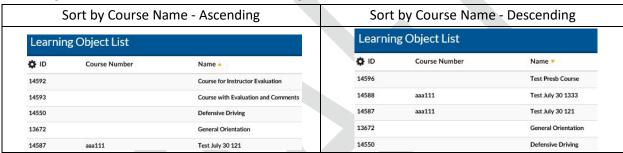

**Filter** the list by clicking on the Filter (magnifying glass icon) . Use the letters to filter by first letter of course name. Use the drop down box to selector filter option, enter search text and click **Search** to narrow results.

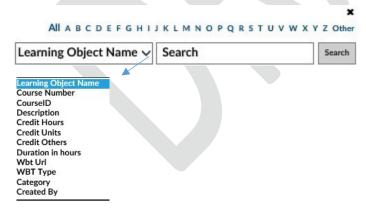

The **Learning Object List** will refresh with the listing narrowed by the selected criteria. After finding the desired course, there are a number of options:

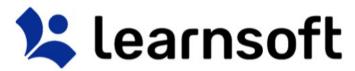

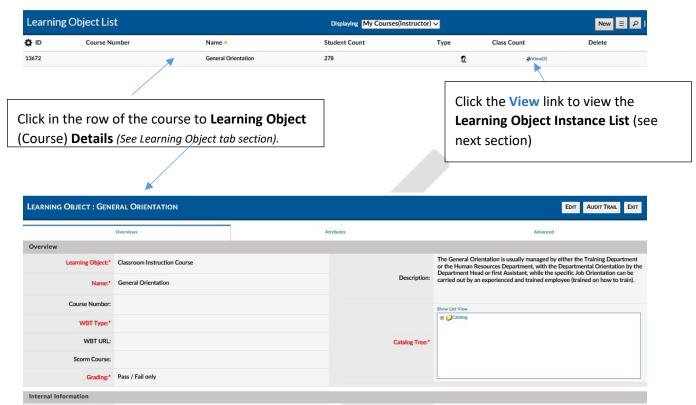

Overview – Instructor View – Learning Object Instance List

When clicking on the **Learning Object List - Class Count** column - **View** link for the desired course, the screen will refresh and the Learning Object List will be replaced with the Learning Object Instance List which will display a listing of all class instances associated with the selected Learning Object (course).

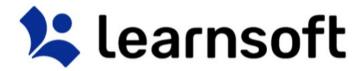

| Learnin | ng Object List |                                     | Displaying My Courses(Instructor) | 1    |                   | New ≡ P |
|---------|----------------|-------------------------------------|-----------------------------------|------|-------------------|---------|
| Ö ID    | Course Number  | Name .                              | Student Count                     | Туре | Class Count       | Delete  |
| 14592   |                | Course for Instructor Evaluation    | 4                                 | 2    | ĕView(1)          |         |
| 14593   |                | Course with Evaluation and Comments | 2                                 | 2    | Niew(1)           |         |
| 14550   |                | Defensive Driving                   | 5                                 | 2    | <b>≱</b> View(12) |         |
| 13672   |                | General Orientation                 | 278                               | 2    | ≫View(3)          |         |
| 14587   | aaa111         | Test July 30 121                    |                                   | 2    | ĕView(1)          |         |
| 14588   | aaa111         | Test July 30 1333                   |                                   | 2    | ĕView(1)          |         |
| 14596   |                | Test Presb Course                   |                                   | 2    | ĕView(1)          |         |

Clicking on the **Class Count** Column **View** link will bring up a listing of the associated instances. *Click the Exit* button to return to the LO List)

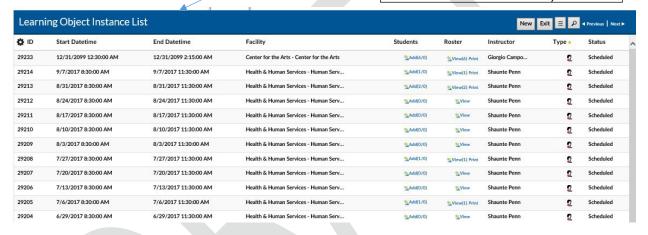

There are a number of options to help find the specific instance you wish to view:

**Sort** the instance list by Column by clicking on the associated Column Header. A single click sorts in ascending order; a second click sorts in descending order.

Sort by Start Datetime - Ascending Sort by Start Datetime - Descending

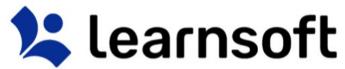

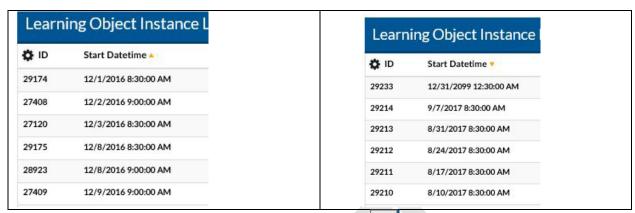

**Filter** the list by clicking on the Filter (magnifying glass icon). Use the drop down box to selector filter option, enter search text and click search to narrow results.

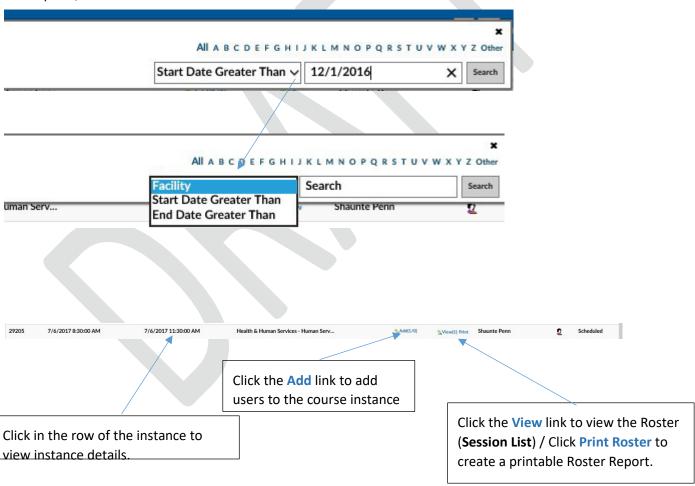

The Learning Object List will refresh with the listing narrowed by the selected criteria.

**Learning Object Instance – Details** (See Learning Object Section).

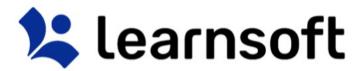

Depending on your permissions, you may have access to view, edit or create LOI details. From within the prepoluated screen, you can review information for the different elements by clicking on the Instance section links: Attributes, Selctors, Recurring and Resources.

To exit and return to the Learning Object List of course, click Exit.

To review a listing of recently made changes to key information, click Audit Tral

To edit and update the information, click **Edit**. Ater making changes make sure to click the **Save** button (available in edit mode) to retain your updates.

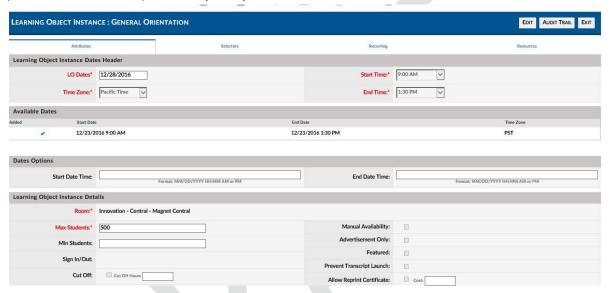

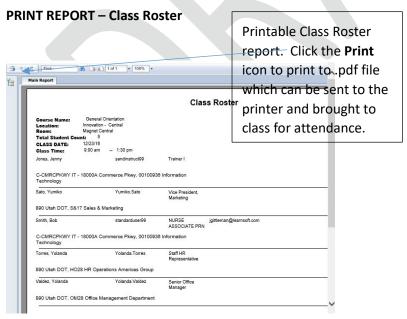

**Class Roster – Session List** 

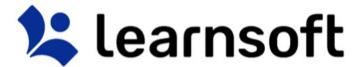

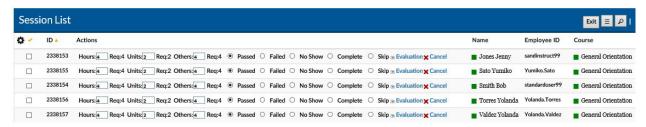

There are a number of options to help find the specific user session you wish to view:

Add / Remove Columns Displayed by using the Gear Icon to bring up a dropdown of available additional column...

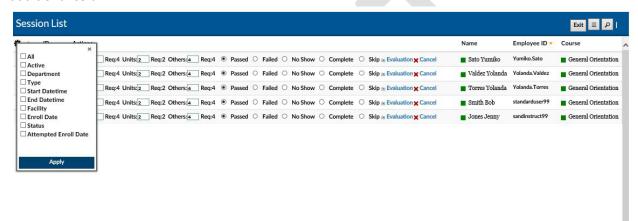

.... check the box(es) of the coumns desired and click **Apply**. The screen will refresh with updated columns.

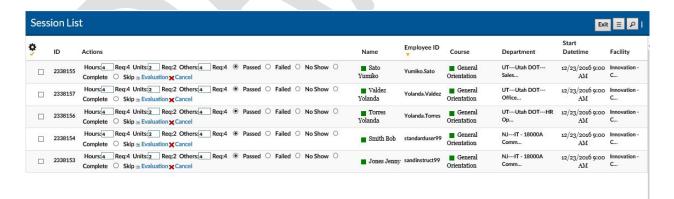

**Sort** the Session List by Column by clicking on the associated Column Header. A single click sorts in ascending order; a second click sorts in descending order.

| Sort by Session ID - Ascending | Sort by Session ID - Descending |
|--------------------------------|---------------------------------|
|                                |                                 |

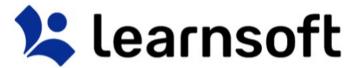

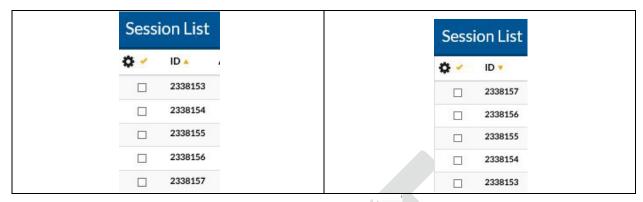

**Filter** the list by clicking on the Filter (magnifying glass icon) . Use the Letters to narrow down by first letter of last name. Use the drop down box to selector filter option, enter search text and click search to narrow results.

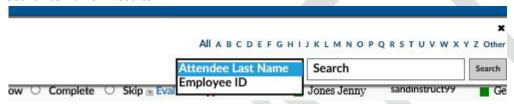

The Learning Object Session List will refresh with the listing narrowed by the selected criteria.

For Additional Roster Functions including updating user status, see the Learning Objects Tab Section.

Learning Object

The Learning Object tab gives the Instructor full screen access to courses, instances and associated class rosters for classes they teach (and other courses if permissions allowed).

By default, the majority of the screen will be taken up by the **Learning Object List**. If you have already accessed the **Overview** tab – **Instructor view**, the **Displaying** view should be that of **My Courses** (**instructor**) which provides a listing of the courses containing class instances for which you are an instructor.

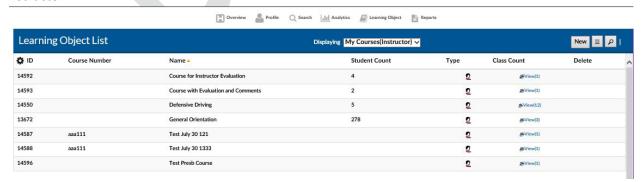

If you have permissions, your **Displaying** dropdown may default to a different view or you can select among different view choices:

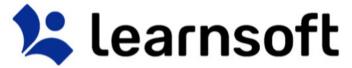

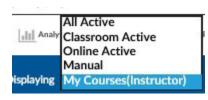

| Displaying Option (if given permission) | Listing                                                                                                    |
|-----------------------------------------|----------------------------------------------------------------------------------------------------|
| All Active                              | Displays ALL courses regardless of type as long as the course is in the active status.                      |
| Classroom Active                        | Displays only classroom-based courses that are in the active status.                                        |
| Online Active                           | Displays only online-based courses that are in the active status.                                           |
| Manual                                  | Displays only courses that are of the type "Manual Entry".                                                  |
| My Courses (Instructor)                 | Displays only courses for which the instructor is listed as an instructor for at least one course instance. |

There are a number of options to help find the specific course you wish to view:

**Sort** the instance list by Column by clicking on the associated Column Header. A single click sorts in ascending order; a second click sorts in descending order.

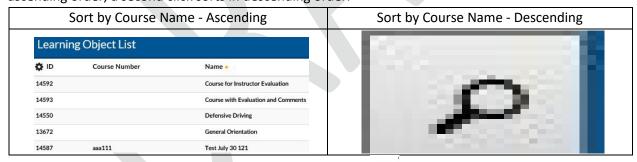

**Filter** the list by clicking on the Filter (magnifying glass icon). Use the letters to filter by first letter of course name. Use the drop down box to selector filter option, enter search text and click **Search** to narrow results.

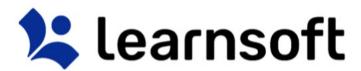

| Learning Object Name 🗸 | Search | Search |
|------------------------|--------|--------|
|                        |        |        |
| Learning Object Name   |        |        |
| Course Number          |        |        |
| CourseID               |        |        |
| Description            |        |        |
| Credit Hours           |        |        |
| Credit Units           |        |        |
| Credit Others          |        |        |
| Duration in hours      |        |        |
| Wbt Url                |        |        |
| WBT Type               |        |        |
| Category               |        |        |
| Category               |        |        |

The **Learning Object List** will refresh with the listing narrowed by the selected criteria.

After finding the desired course, there are a number of options:

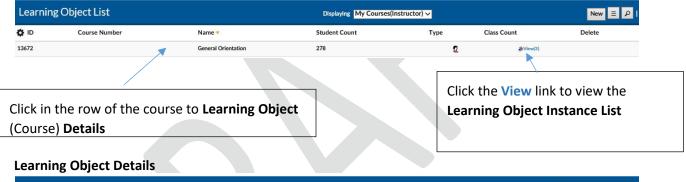

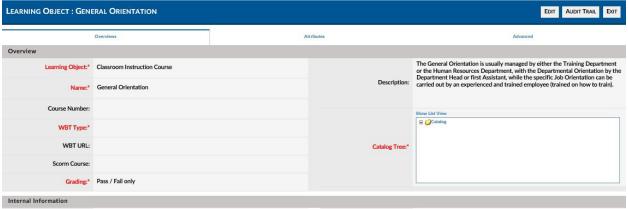

Learning Object – Learning Object Instance List

When clicking on the **Learning Object List - Class Count** Column - **View** link for the desired course, the screen will refresh and the Learning Object List will be replaced with the Learning Object Instance List which will display a listing of all class instances associated with the selected Learning Object (course).

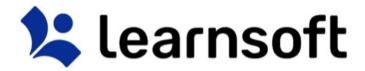

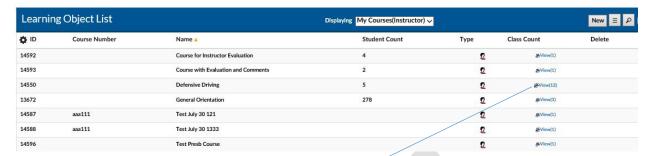

Clicking on the **Class Count** Column **View** link will bring up a listing of the associated instances. *Click the Exit* button to return to the LO List)

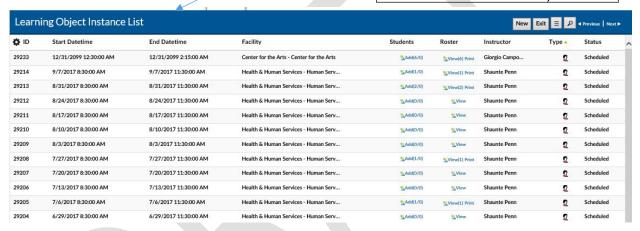

There are a number of options to help find the specific instance you wish to view:

**Sort** the instance list by Column by clicking on the associated Column Header. A single click sorts in ascending order; a second click sorts in descending order.

Sort by Start Datetime - Ascending Sort by Start Datetime - Descending

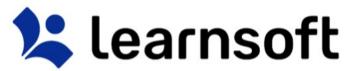

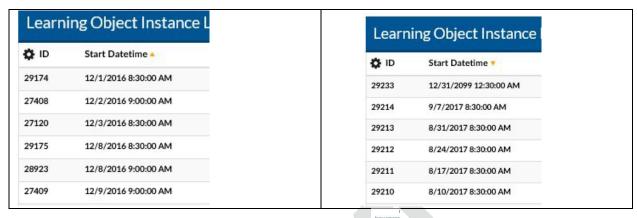

**Filter** the list by clicking on the Filter (magnifying glass icon) Use the drop down box to selector filter option, enter search text and click search to narrow results.

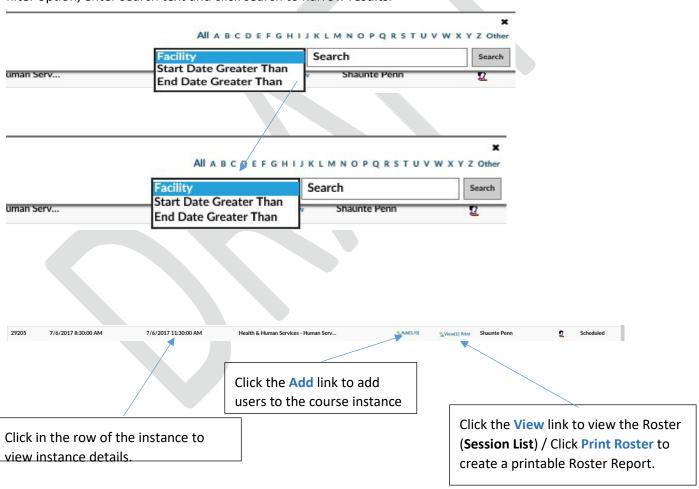

**Learning Object Instance – Details** (See Learning Object Section).

The Learning Object List will refresh with the listing narrowed by the selected criteria.

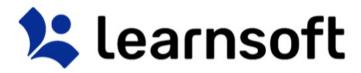

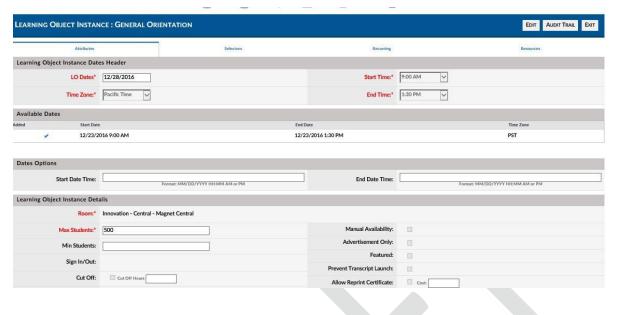

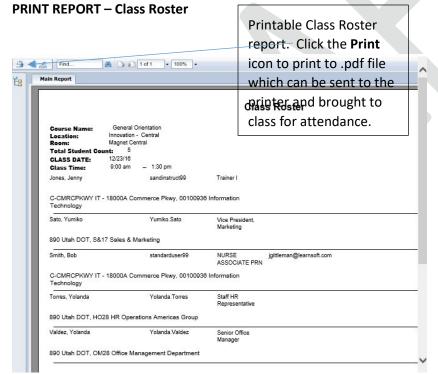

### Class Roster - Session List

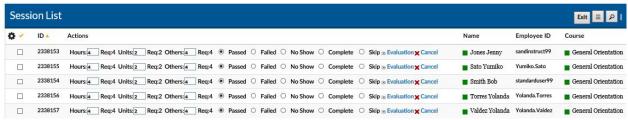

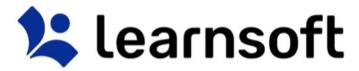

There are a number of options to help find the specific user session you wish to view:

Add / Remove Columns Displayed by using the Gear Icon \*\* to bring up a dropdown of available additional column...

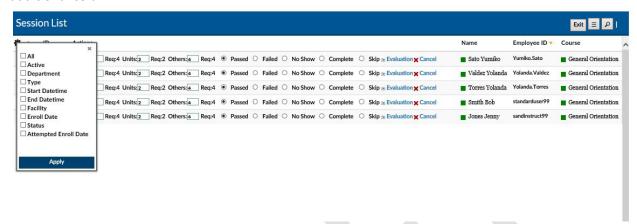

.... check the box(es) of the coumns desired and click **Apply**. The screen will refresh with updated columns.

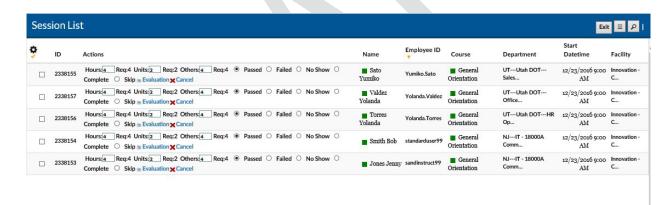

**Sort** the Session List by Column by clicking on the associated Column Header. A single click sorts in ascending order; a second click sorts in descending order.

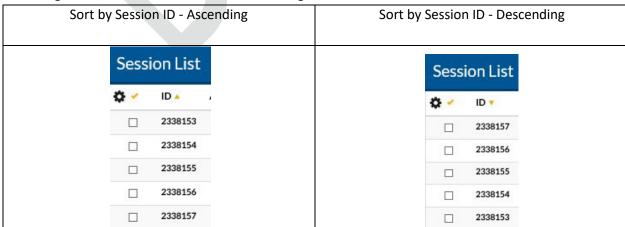

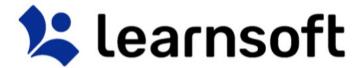

**Filter** the list by clicking on the Filter (magnifying glass icon) Use the Letters to narrow down by first letter of last name. Use the drop down box to selector filter option, enter search text and click search to narrow results.

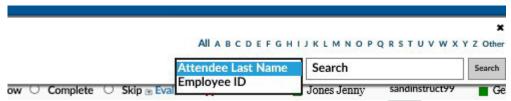

The Learning Object List will refresh with the listing narrowed by the selected criteria.

Click within the row of the desired session to see session detail information.

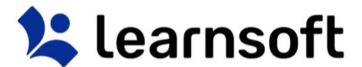

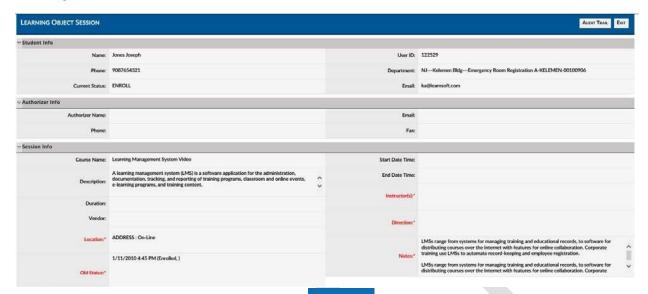

Actions to bring up pop up box with a series of

**Update the Roster** by clicking the Actions button Actions than can be taken:

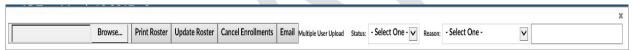

• **Email** - Select a user by checking the box to the far left of the user's name, click the **Actions** button then click the **Email** button. This will bring up a pop-up allowing you email the selected user from within the system.

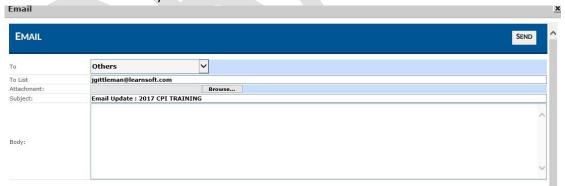

• Cancel Enrollment - Select a user(s) by checking the box to the far left of the user's name, click the Actions button and click the Cancel Enrollments button. The screen will refresh and the

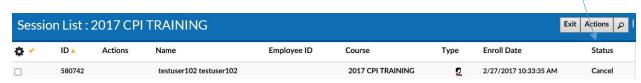

status will change to Cancel.

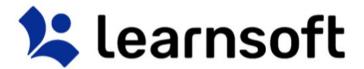

• Change the Enrollment Status to Complete, No Show or Cancel - Select a user(s) by checking the box to the far left of the user's name, click the Actions button then use the Status dropdown box to select the desired status and click the Update Roster button.

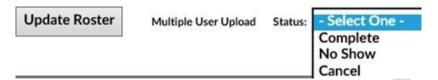

 (Optional) You can add a reason to a Cancellation, by selecting from the Reason drop down box. If Selecting Other, you can enter free text just below. As per above, select the User, click the Actions button, Select the Cancel Status and Click Update Roster.

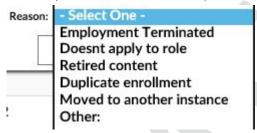

• Change the Status of the user the Session list - Select a user(s) and manually change the Actions Column radio button (For example to No Show, Complete, Skip, etc.) on one or more users.

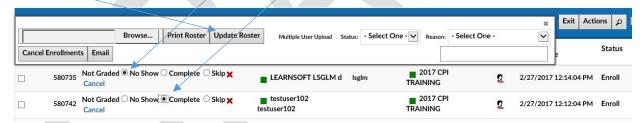

Then use the **Update Roster** button to update user status.

Cancel a User Directly from the session list by Clicking the XCancel link and confirming

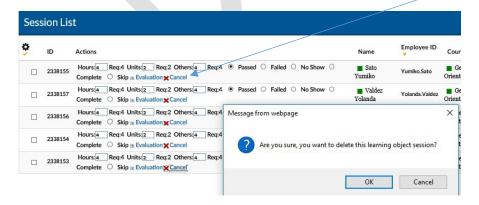

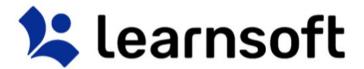

**Evaluations** - For course with Evaluations, click on the **Evaluation** Link to view that user's responses.

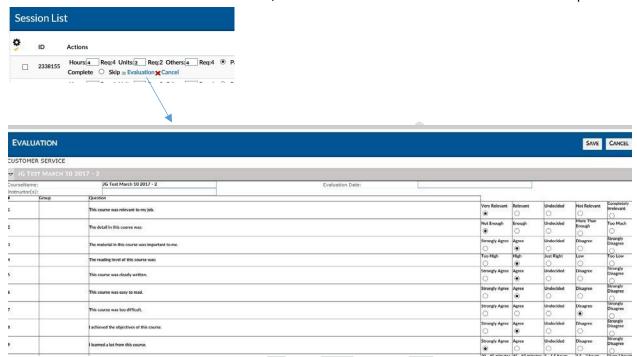

**Competencies (ROMS)** — If the ROMS / Competencies module is active for your organization and you have added a checklist of competencies to a course, you may access it by clicking on the *Checklist* text link in the **Actions** column of the row of the user.

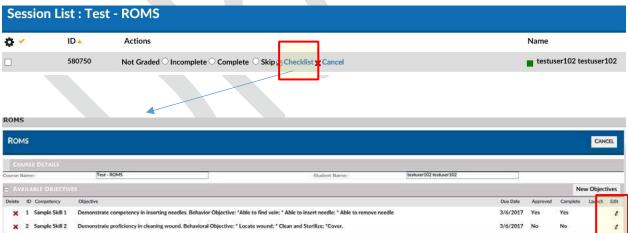

You may review completed information, or, if you are the Competency Validator (preceptor, approver,

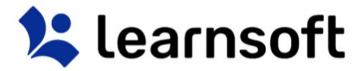

etc.), you may access specific competency info by clicking on the pencil icon in the edit column.

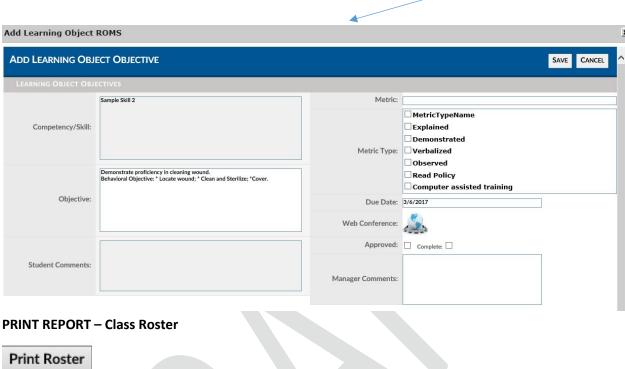

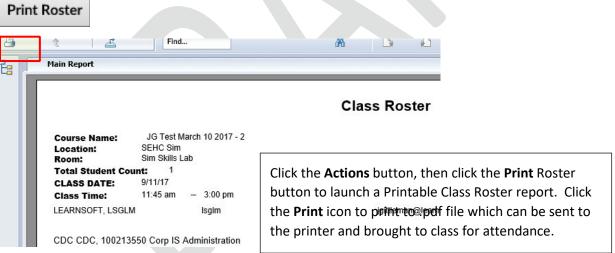

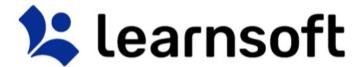

## Search Tab

Clicking the Search tab will yield an easy to use yet powerful search feature that in a single page combines multiple search methodologies including keyword, predictive, advanced, calendar and catalog.

When first accessing, the right side **Result** List will auto populate with a listing of all classes which you have permission to enroll yourself and (if permitted) students. You may use the scroll bar and *Previous / Next* text links to view all the available options.

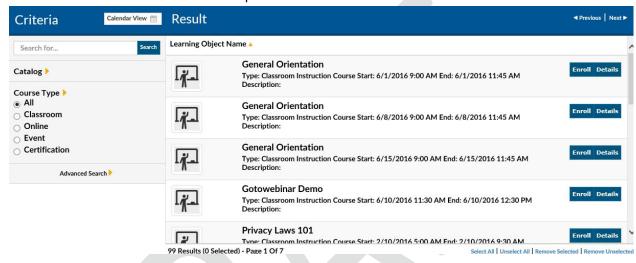

The Icon on the left side will reveal the course type:

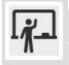

- ILT - Instructor Led Training (aka classroom-based course)

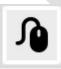

- Online Course (aka CBT - Computer-based training or WBT - Web-based training)

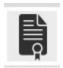

- LMS Certification

Search Tab – Detailed Info & Enroll Users

To see detailed information, click the **Detail** button to the right of the class. This will bring up details about the chosen class instance.

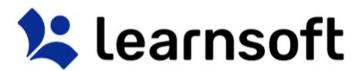

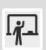

#### 2017 CPI TRAINING

Type: Classroom Instruction Course Start: 1/5/2017 8:00 AM End: 1/5/2017 4:30 PM Description:

Room: SEHC SETEC - Breakout Room 3

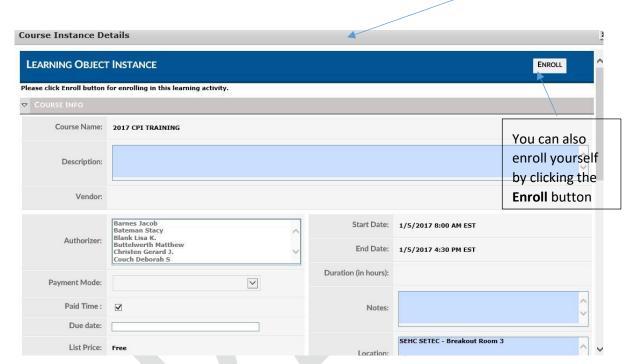

To enroll other users, click the Enroll button (next to the Details button).

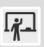

# 2017 CPI TRAINING

Type: Classroom Instruction Course Start: 1/5/2017 8:00 AM End: 1/5/2017 4:30 PM Description:

Room : SEHC SETEC - Breakout Room 3

Search Attendees USER LOOKUP. Please select users by checking the checkbox and clicking "Add" button. User List Add Attendees Actions User ID A **\* Employee ID** Name 44284 McTestface Testy 95850 40172 95848 Testemployee Taxupdate 5 testuser102 testuser102 testmgr101 testmgr101 testuser101 testuser101 testuser101

**Enroll Details** 

**Enroll Details** 

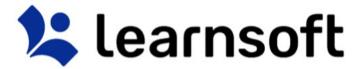

Use the Navigation, Sort and Search Features to find the desired users to add, then click on the checkbox

to the far left of the row with the user name(s) then click the Add Attendees button

Add Attendees

The screen will refresh, the **User Lookup / User List** will close and a confirmation will appear at the top left of the screen indicating if enrollments were successful (and if not, why).

testuser102 testuser102 has been successfully enrolled., Course Name - 2017 CPI TRAINING

• If permitted, you can also add a Deadline for the selected enrollments clicking the **Actions** button Actions and adding a **Due Date** (Note: The additional comments field may be enabled in a future release). This action must be taken before clicking the **Add Attendees** button.

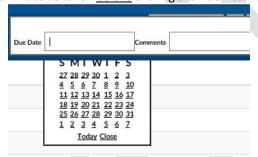

## Search Tab - Predictive and Keyword search

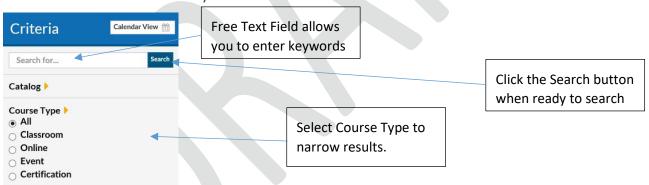

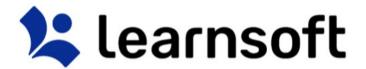

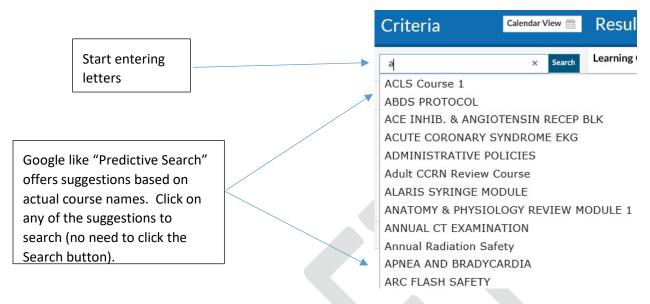

Search results are displayed in the **Result List** on the right side.

After all search criteria has been entered, click the Search button to display results.

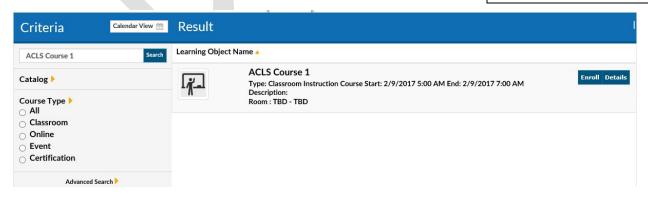

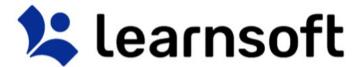

# Search Tab - Advanced search

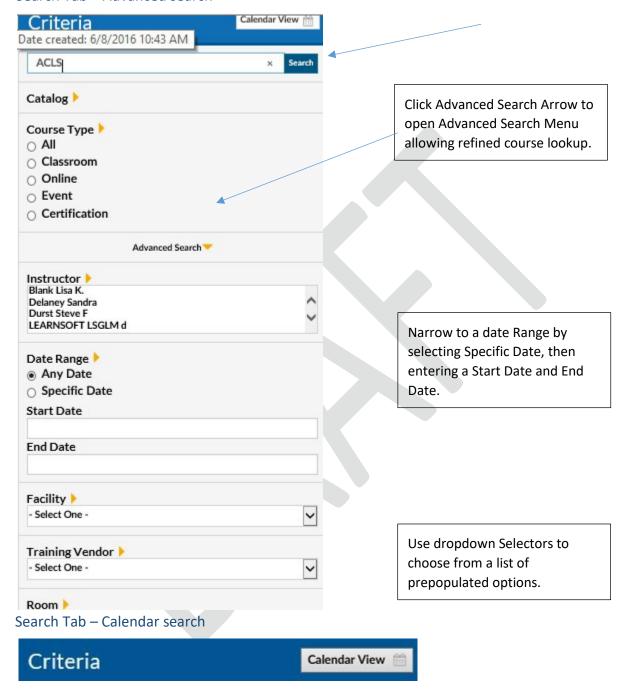

Click **Calendar View** button to view scheduled classroom-based course instances (classes) for which you are able to enroll in a monthly calendar.

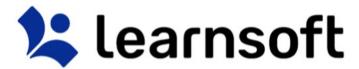

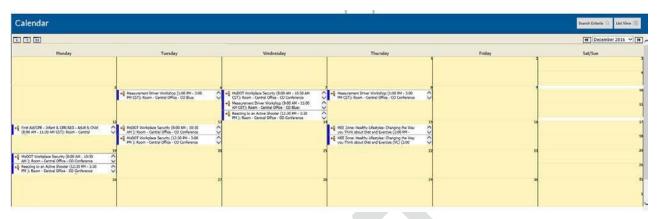

# Calendar Search – Options

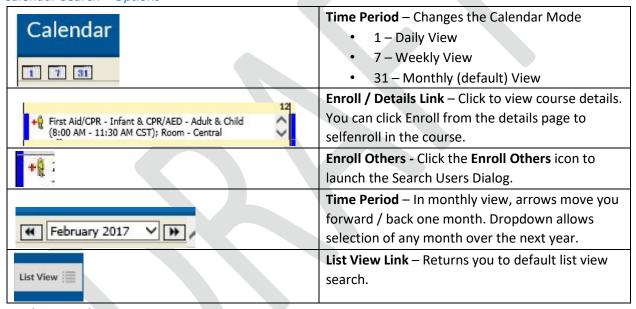

**Analytics Tab** 

The Analytics tab provides a graphical way to view learning metrics. They simplify often complex or large data analysis. The graphics for each organization will differ. Upon accessing the tab you will be presented with Analytics graphics that pertain to you as a User. To access the Instructor Analytics, click

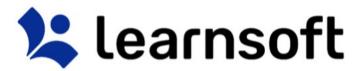

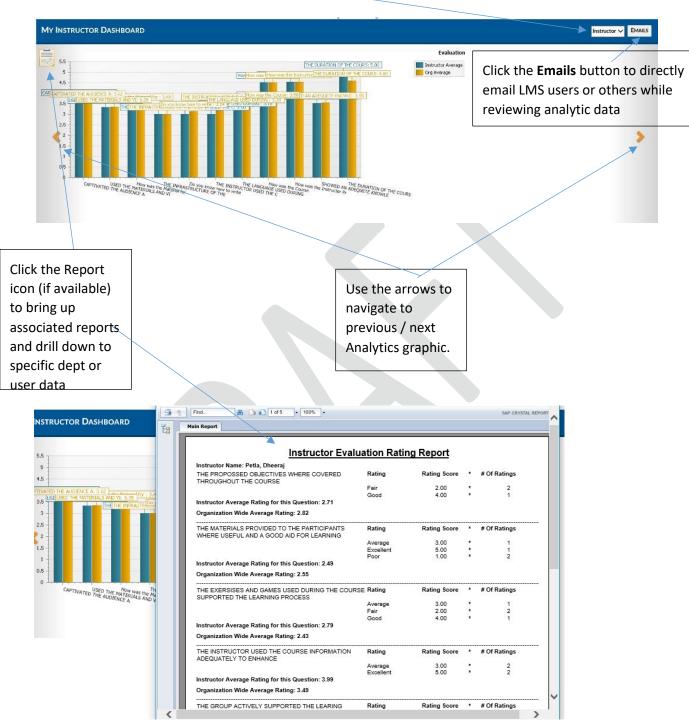

on the **Group** dropdown box and select Instructor.

## **Reports Tab**

Click the **Reports** tab to access the **Report List** which displays a listing of reports enabled for use by the **Instructor** and allowing the Instructor to query learning information required to successfully manage, ensure compliance and provide report data about their classes.

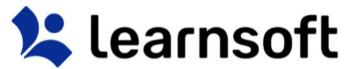

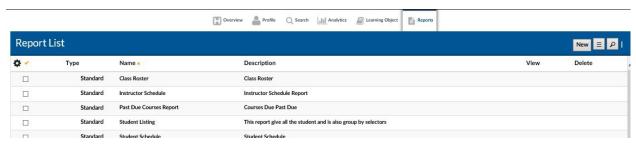

Report columns are sortable and the report lookup allows for quick finding of reports (especially if multiple pages of reports are made available to Instructors.

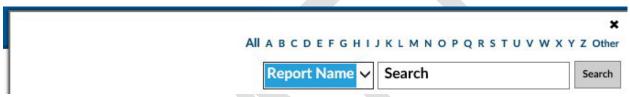

Reports – Selecting Data (Details, Filters / Selectors)

Click on the Report Name (or anywhere in the report row) to bring up the Report Page for the selected Report.

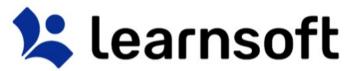

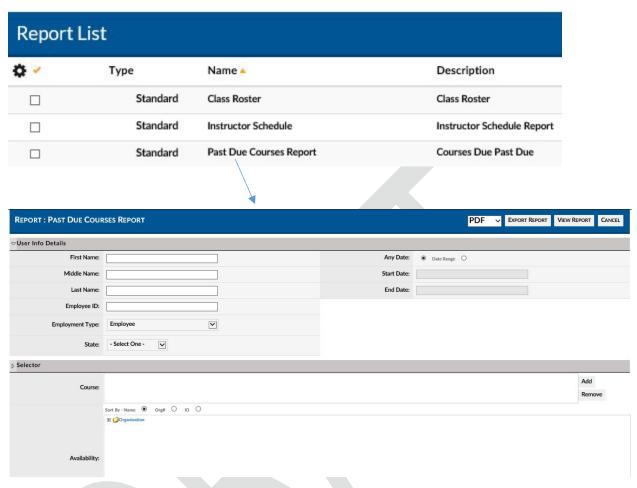

Enter the details and use the filters / Selectors to refine the report and lookup the details you seek.

Certain filters will require selection of options – e.g. Any Date: 

• Date Range

Date filters will generally allow free text date entry (mm/dd/yyyy) or allow selection from a popup calendar – e.g.

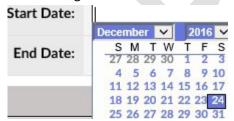

Lookup Filters / Selectors will link to a lookup list where you can sort, filter and search for the desired choices.

1. Click the **Add** button to bring up the related Lookup List.

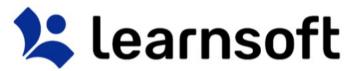

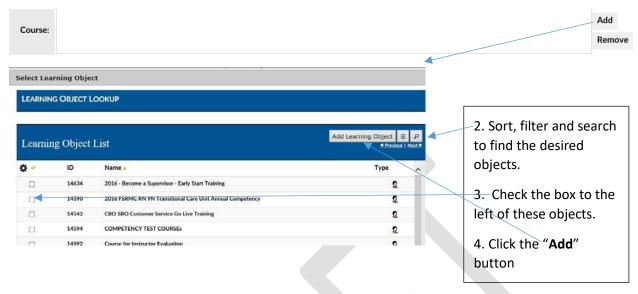

The lookup list will close and the selected options will now be listed within lookup filter / selector text

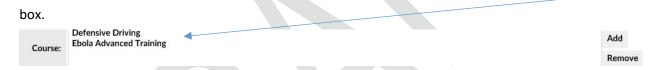

If wishing to remove selectors, highlight, then click **Remove**. *Note: Usually these items can be added in bulk, but must be removed one at a time.* 

Availability Tree (LMS Version of an Organization Chart) Filters allow you to use a windows-like foldering system to select specific areas within the organization to search. Selections are recursive, so higher level selections automatically select all the groups below. Use the + and – icons to open / close the Availability Tree (use the Sort by option box to determine sort order). Click the checkbox(es) to select.

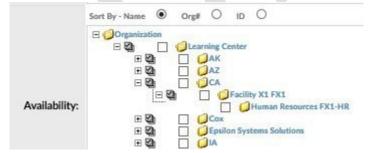

Reports – View, Print & Export

After entering any user data and using filters / selectors to narrow down report to the desired data, the Instructor can click to **Export Report** (in either PDF or Excel versions), **View Report** (which also allows for printing and to export in additional formats) or **Cancel** and return to the Report List.

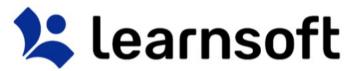

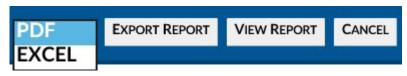

If selecting to View Report, a new window will pop-up with the Report Information.

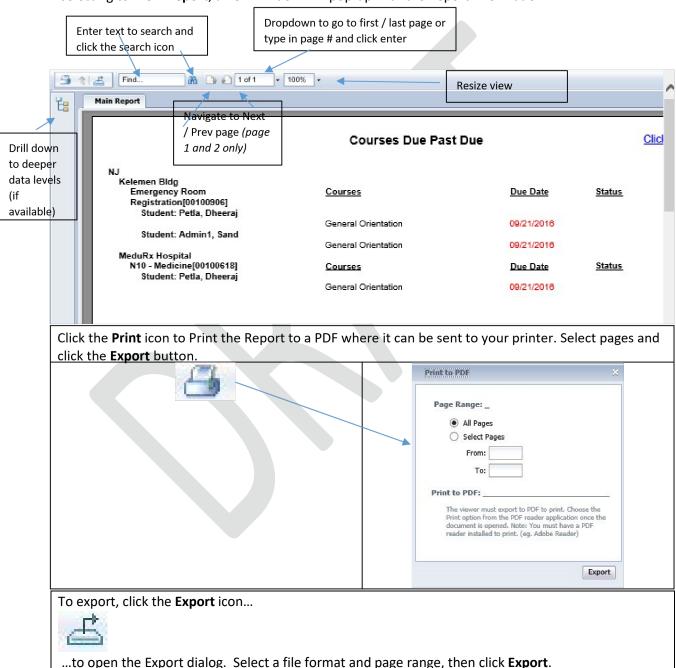

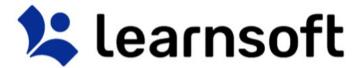

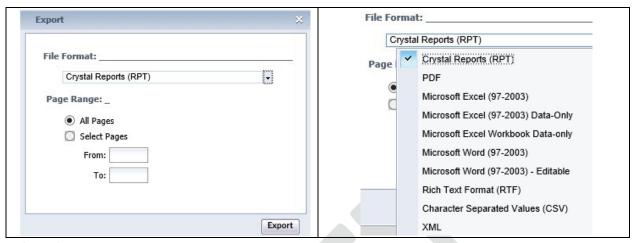

# Help Tab

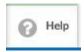

If your LMS is configured with a **Help** Tab, Click the **Help** Tab Icon to access User Guides, Help Documents and Videos in a separate window. Your organization may provide additional information.

# Log Out

When finished with your LMS session, click the **Log Out** text link in the upper left hand corner to Log Out.

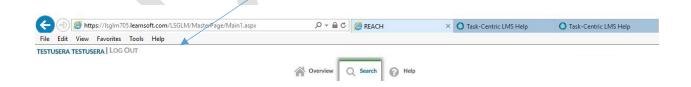